# **Ghid aplicare text intr-un fisier pdf**

**Aplicabilitate**: Fisiere pdf in care este necesara introducerea unui comentariu text (ex. Pad-uri), respectiv comunicarea documentului catre deponent de tip Persoana Fizica Autorizata

#### *Cerinte preliminare:*

*Browser: Google Chrome Aplicatie semnare/actualizare pdf: Adobe Acrobat Reader DC*

### **Pasi de parcurs:**

- 1. Se cauta cererea in lista de cereri si se vizualizeaza/proceseaza
- 2. Se selecteaza tabul Documente (vezi mai jos)

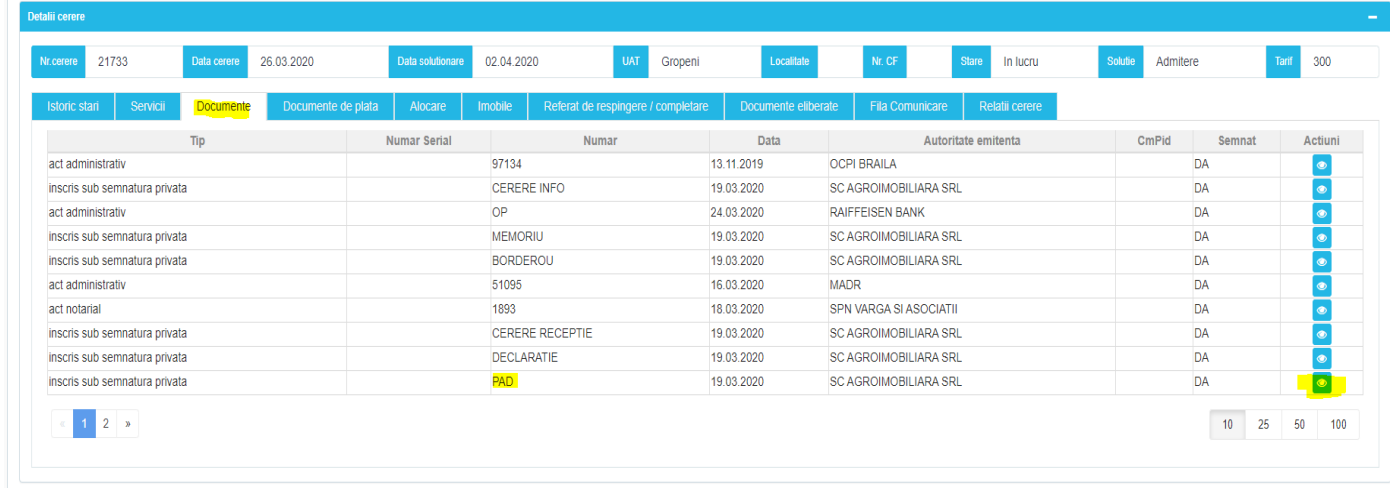

- 3. Se identifica documentul si se procedeaza astfel:
	- a. Se deschide documentul (click pe
	- b. Se selecteaza butonul Download (

# **Vizualizare Document**

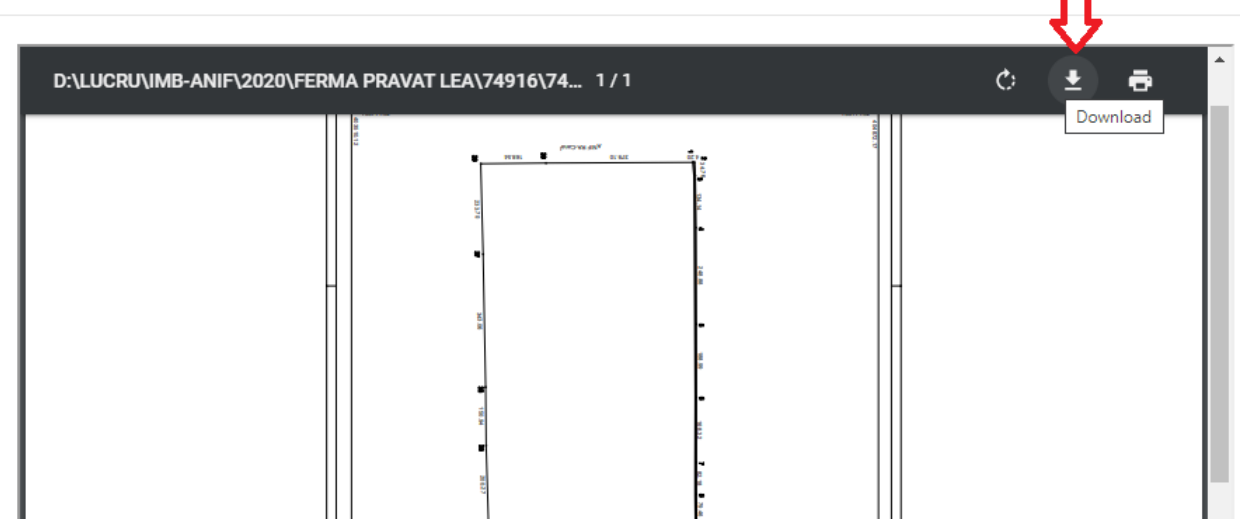

**c.** Se salveaza documentul intr-o locatie aleasa de dvs. **Atentie! Nu uitati sa completati extensia fisierului care trebuie sa fie pdf (Ex. pad\_ex.pdf)**

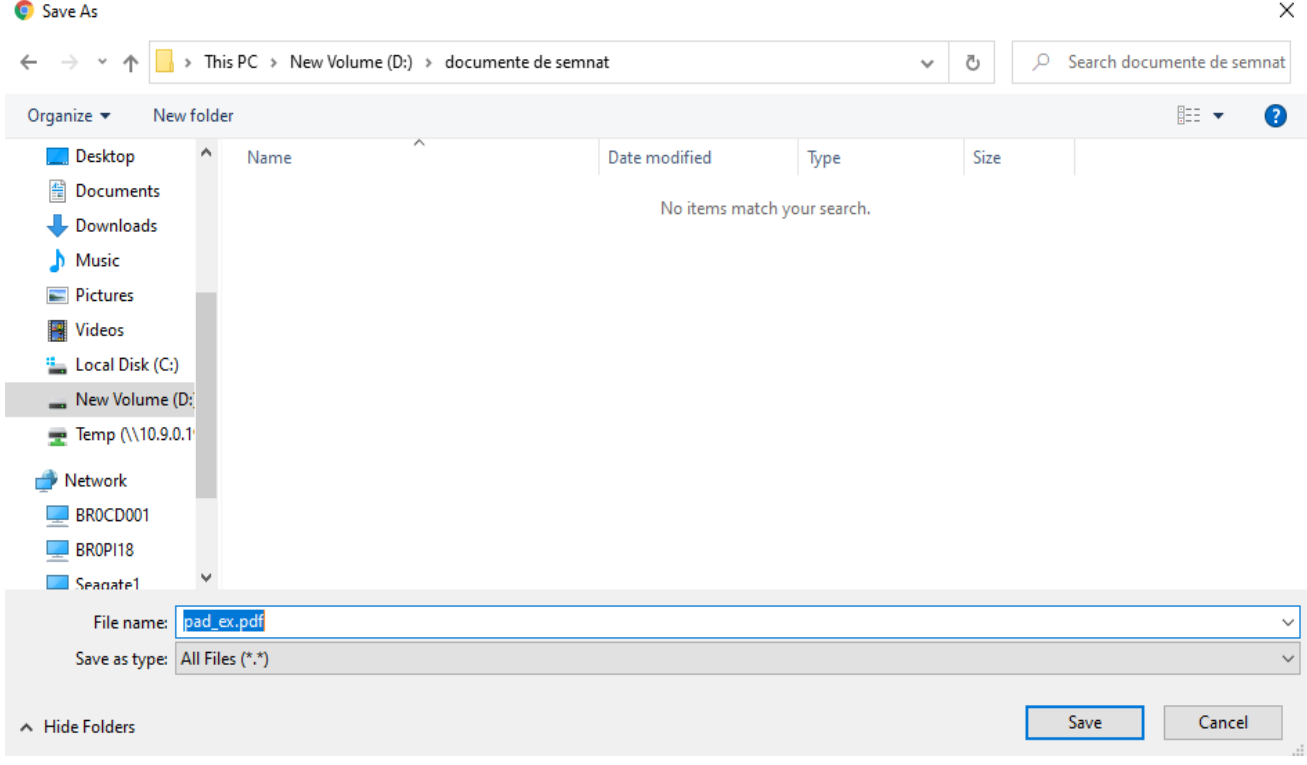

d. Dupa salvare, numele fisierului descarcat este vizibil in browser in partea de jos a ecranului

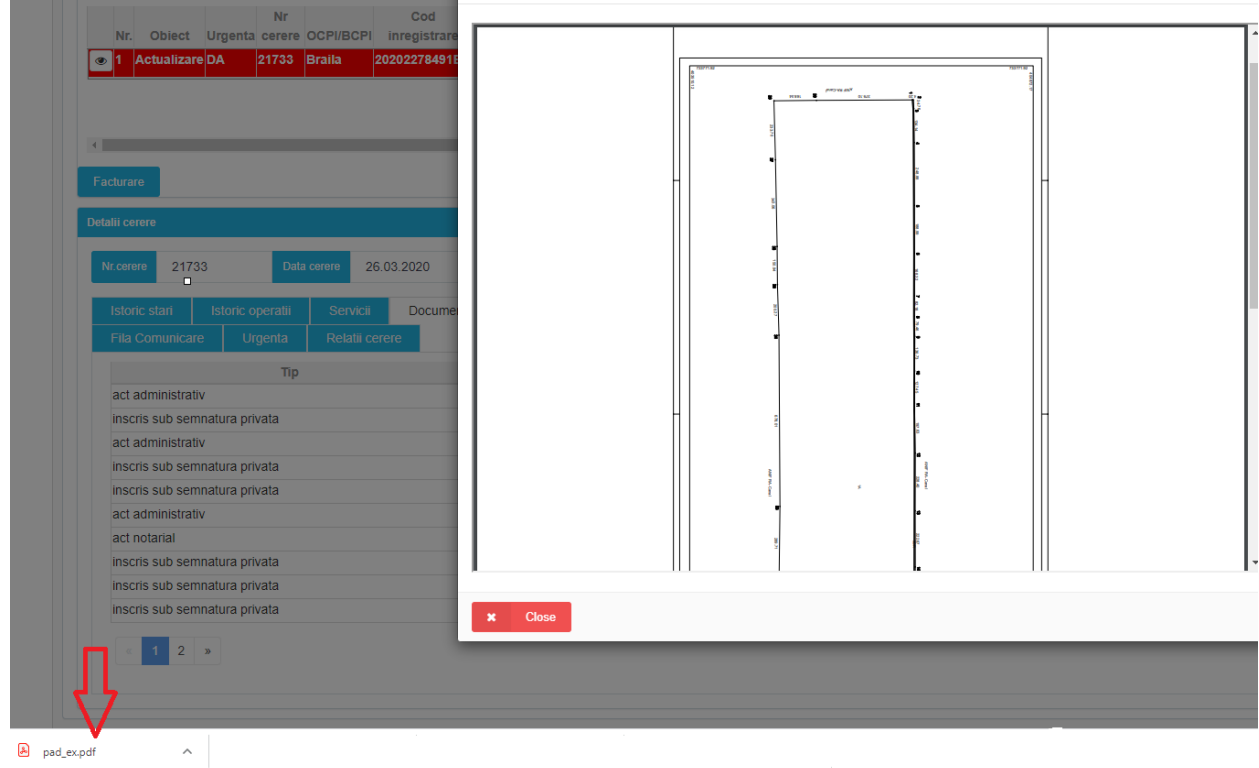

Se selecteaza numele fisierul descarcat si se verififca daca acesta se deschide implicit cu Adobe Acrobat Reader DC. Acest lucru se face apasand butonul drept pe numele fisierului si alegand Always Open in Adobe Reader.

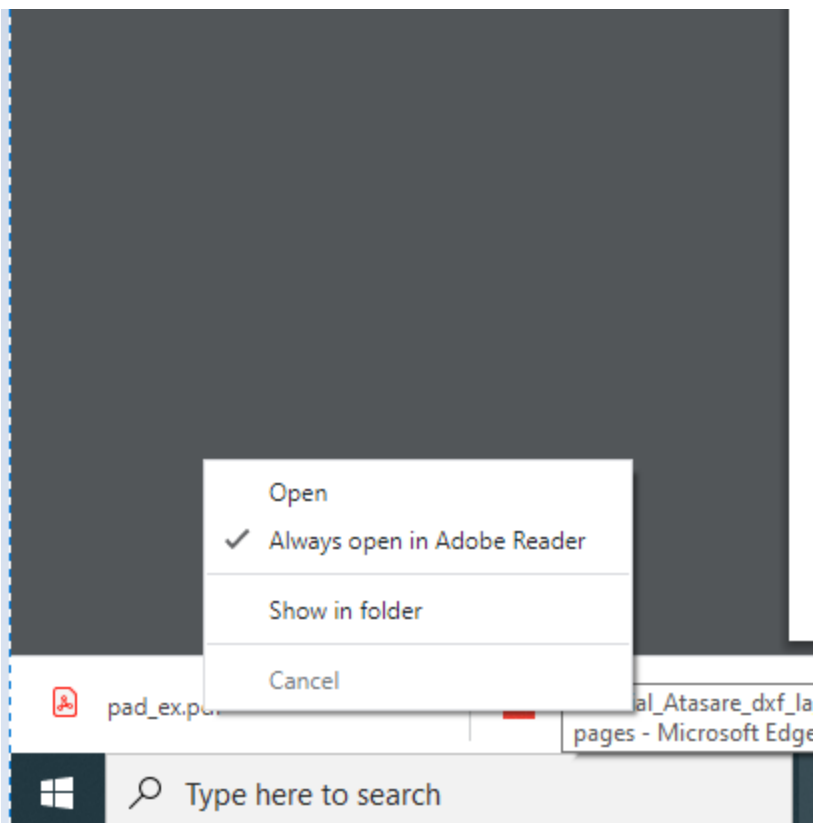

Operatia se face o singura data. Ulterior TOATE fisierele salvate ca mai sus se vor deschide in Adobe Acrobat Reader DC daca dati dublu click pe numele fisierului.

- 4. Introducerea comentariului si semnarea electronica in documentul deschis prin intermediul lui Acrobad Reader DC
	- a. Se deschide tab-ul Instrumente si se selecteaza grupa de instrumente Comentariu/Comment

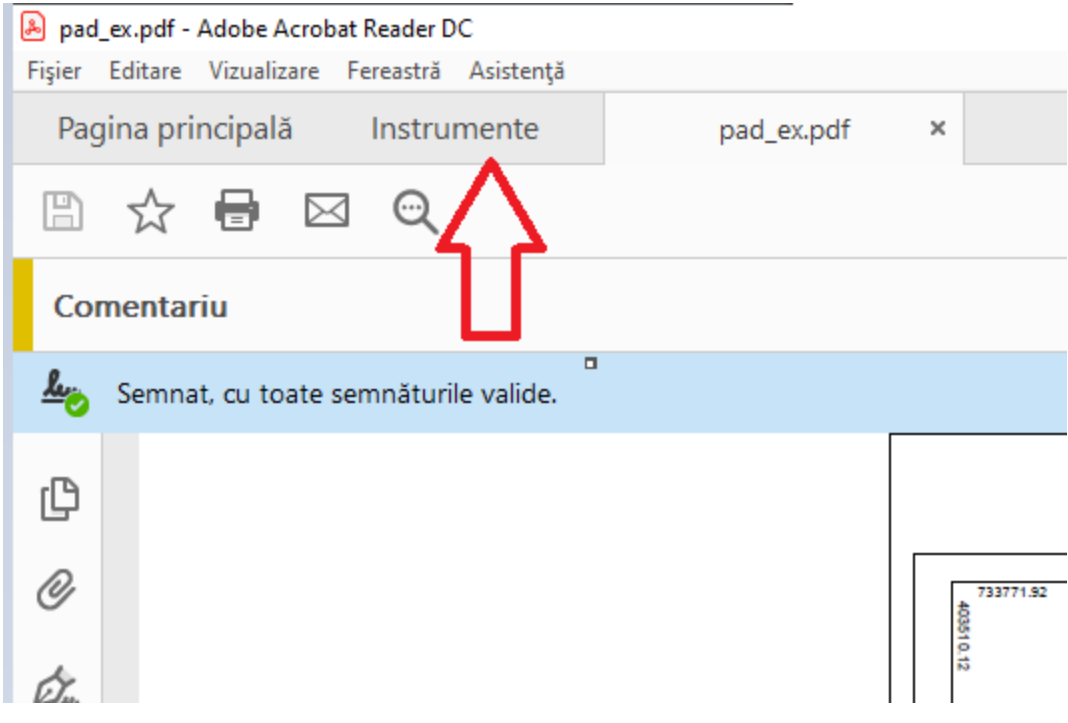

## b. Din bara de instrumente Comentariu se selecteaza cel numit "Adaugare caseta text"

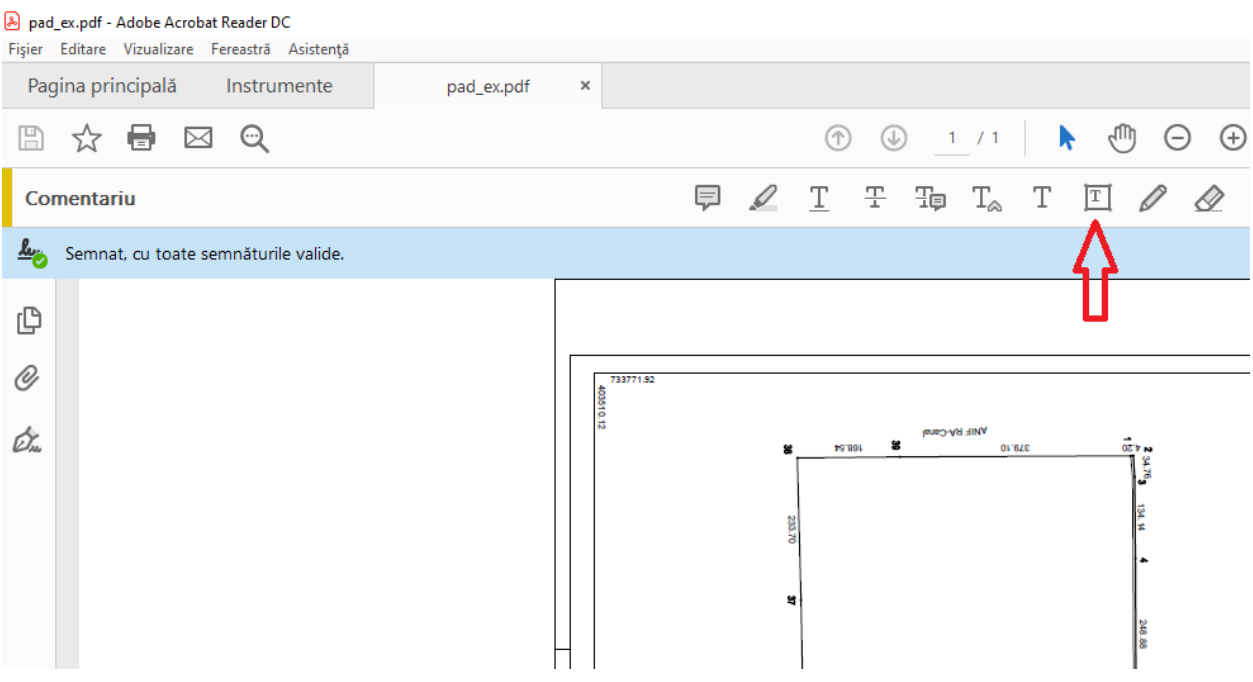

c. Se deseneaza un dreptunghi in interiorul desenului si se scrie textul/comentariul dorit

#### A pad\_ex.pdf - Adobe Acrobat Reader DC

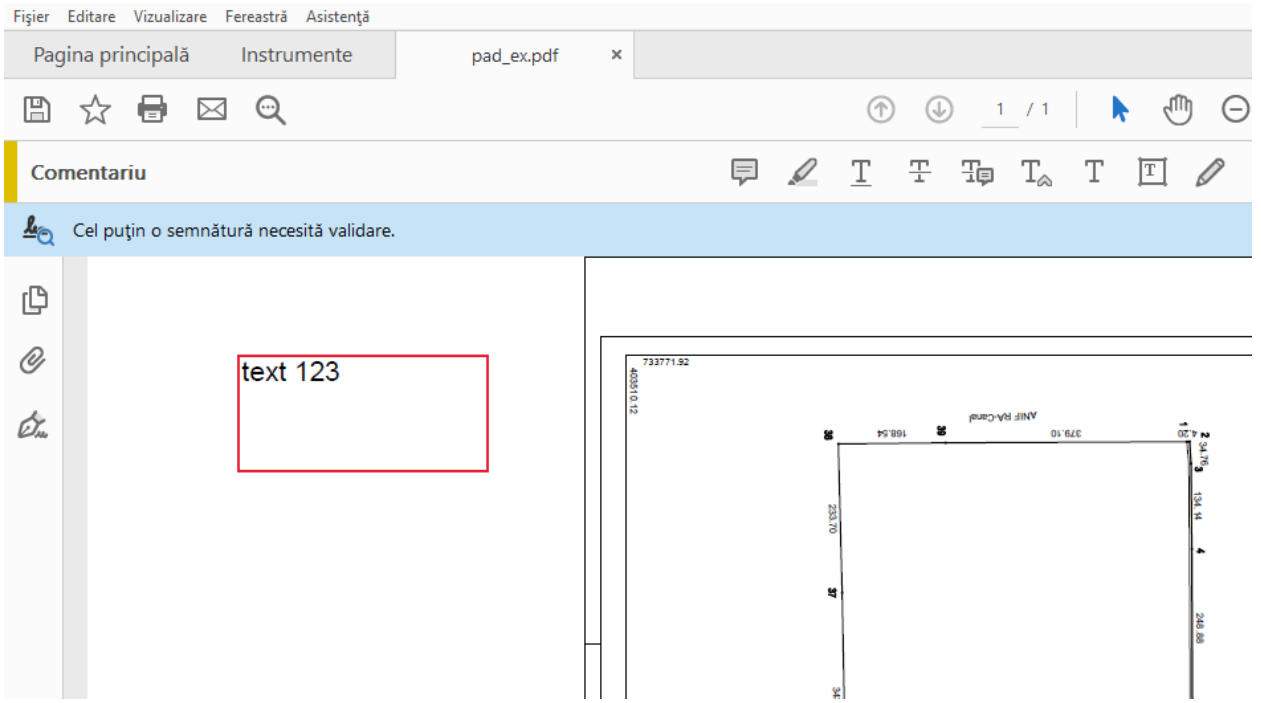

- d. Se semneaza electronic (conform manulalui disponibil in help eterra3) si se salveaza fisierul astfel rezultat in aceiasi locatie, de exemplu, cu numele: pad\_ex\_semnat.pdf
- 5. Se incarca fisierul in aplicatia informatica eterra3 astfel:
	- a. Se selecteaza tab-ul Documente Eliberate si se alege iconita **+**

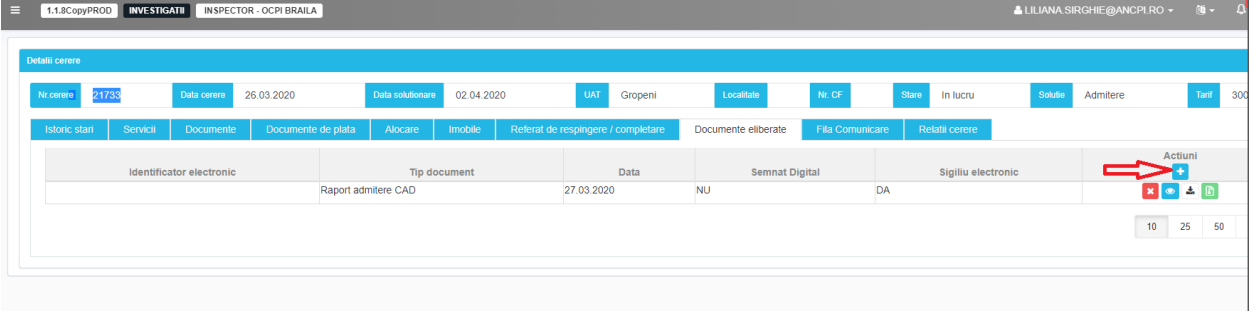

b. Se completeaza date din ecranul Adauga Inregistrate, se selecteaza fisierul pdf prelucrat ca la punctul 5 si salvat conform pct. 4, se alege buton Accepta

# Adauga o inregistrare

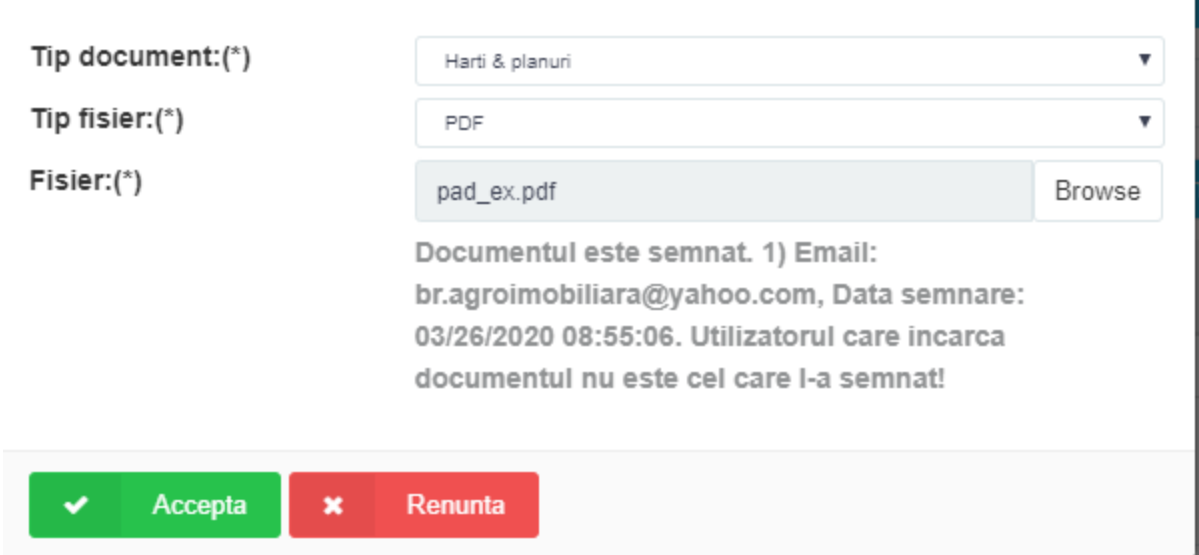

Fisierul este pus astfel la dispozitia Persoanei fizice autorizate.